# Register New Account feature

## **Description**:

- To be able to log into the CDCB system, you must register and create an account
- The login process is described below

#### **Procedure:**

**Step 1:** Access the **Login** screen of the **CDCB** system with the link<https://40.142.54.172/>

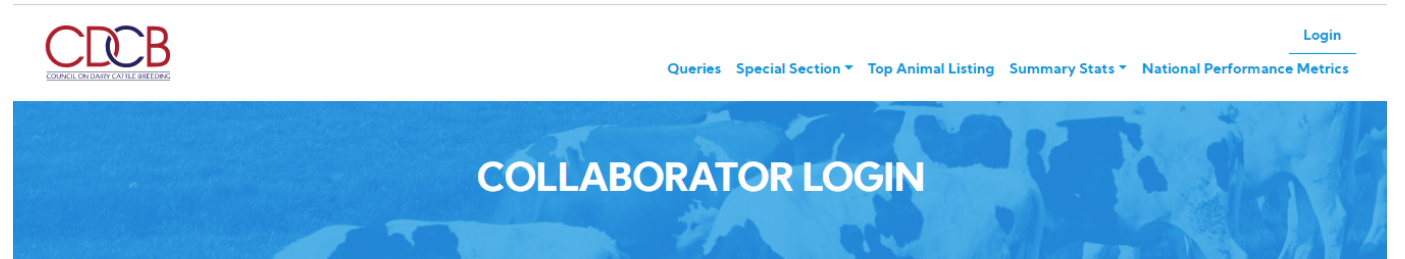

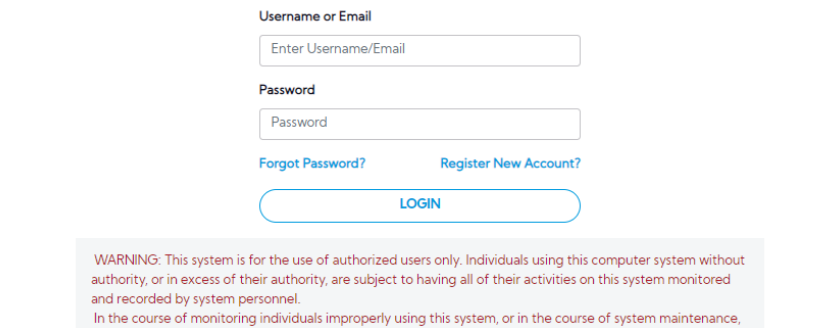

### **Step 2:** Click on the "**Register New Account?"** link

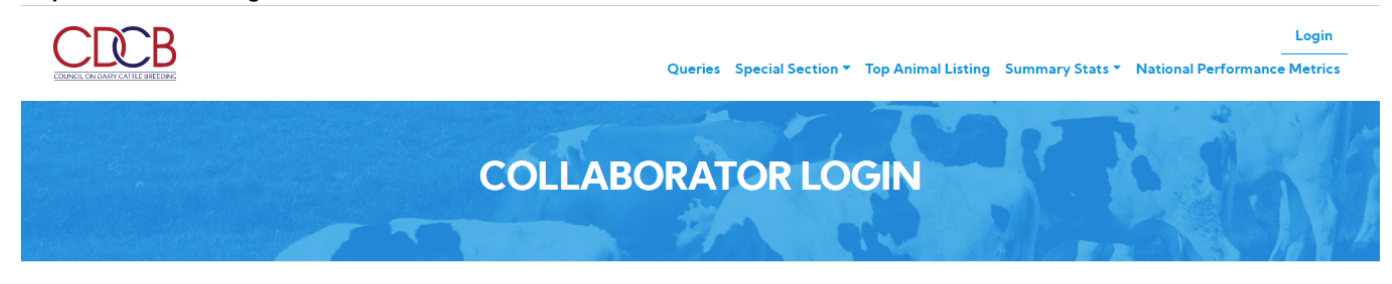

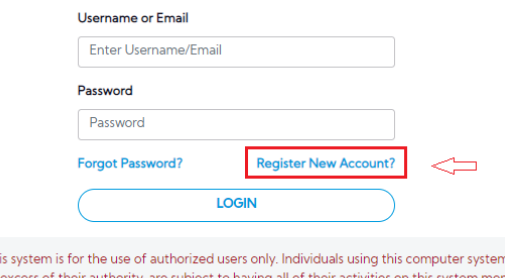

WARNING: This n without authority, or in excess of their authority, are sul nitored and recorded by system personnel. In the course of monitoring individuals improperly using this system, or in the course of system maintenance,

The system will navigate to the "**Register New Account"** page

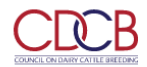

Queries Special Section \* Top Animal Listing Summary Stats \* National Performance Metrics

Login

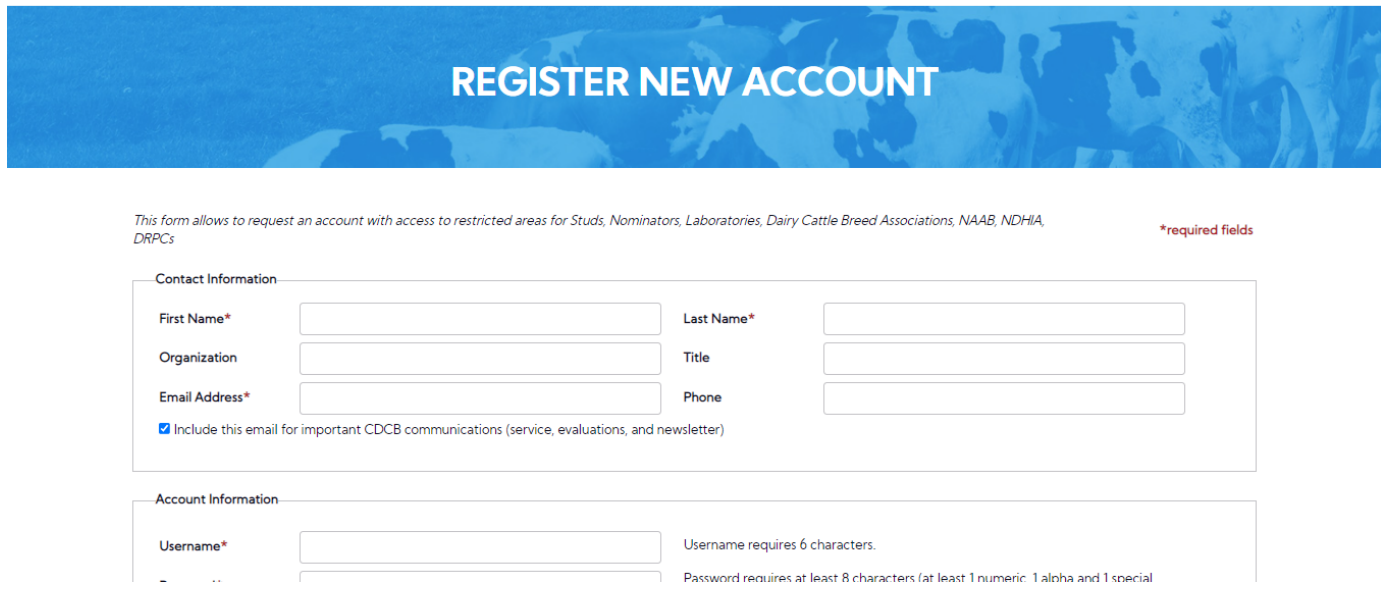

**Step 4:** Complete all fields and click the **"I ACCEPT"** button

CDCB

### Login Queries Special Section ~ Top Animal Listing Summary Stats ~ National Performance Metrics

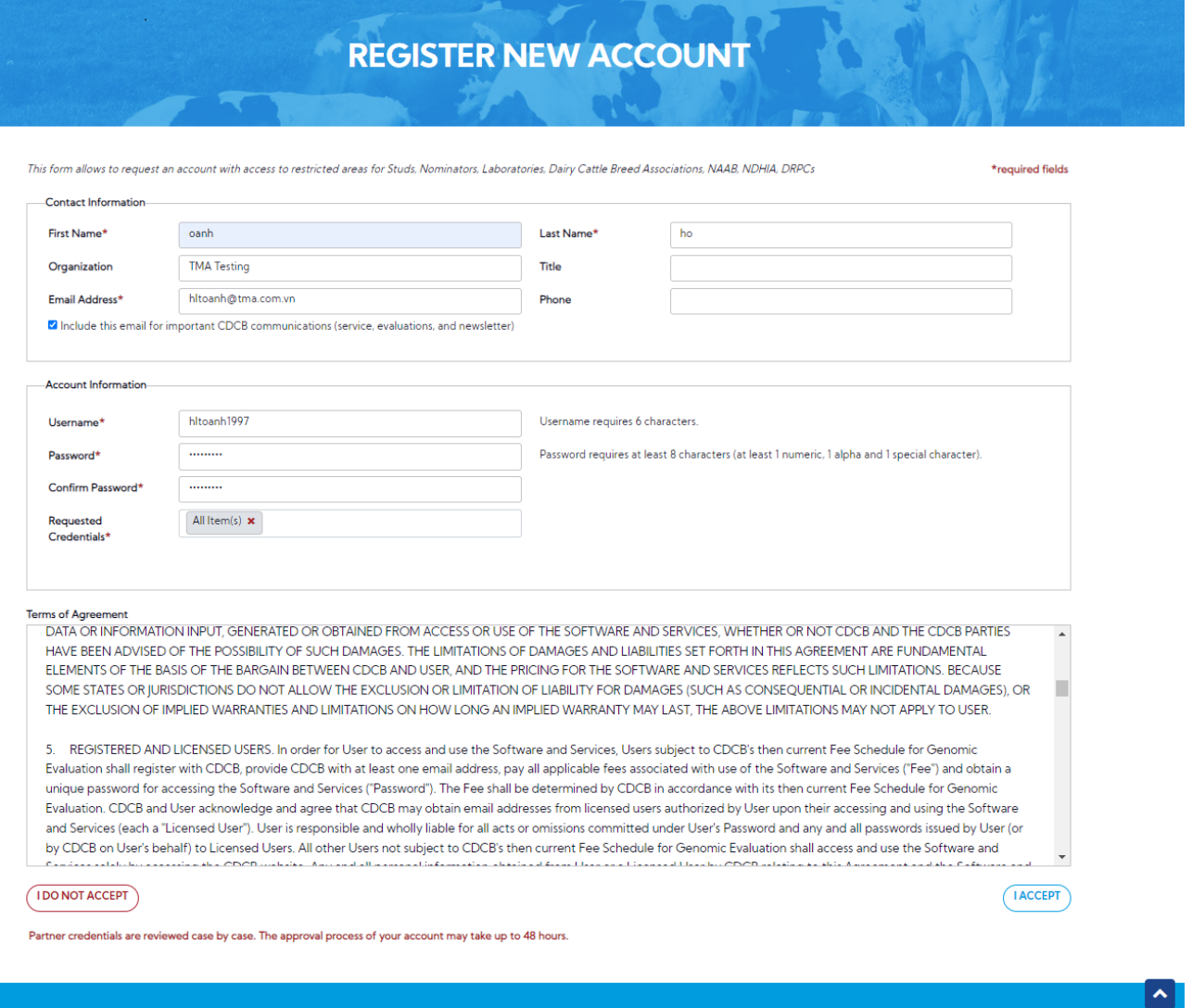

Copyright @ CDCB Ltd. 2020. All Right Reserved

**Steps 5:** After registering successfully

It will redirect to the **Login** page with a message "Your account request is being processed. An email will be sent to you once your request has been processed. If you have any questions, please email us at [AccountSupport@uscdcb.com](mailto:AccountSupport@uscdcb.com)"

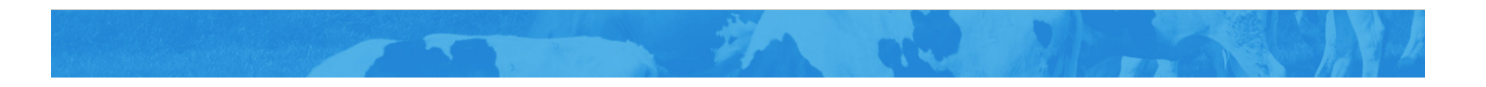

Your account request is being processed. An email will be sent to you once your request has been processed. If you have any questions, please email us at AccountSupport@uscdcb.com

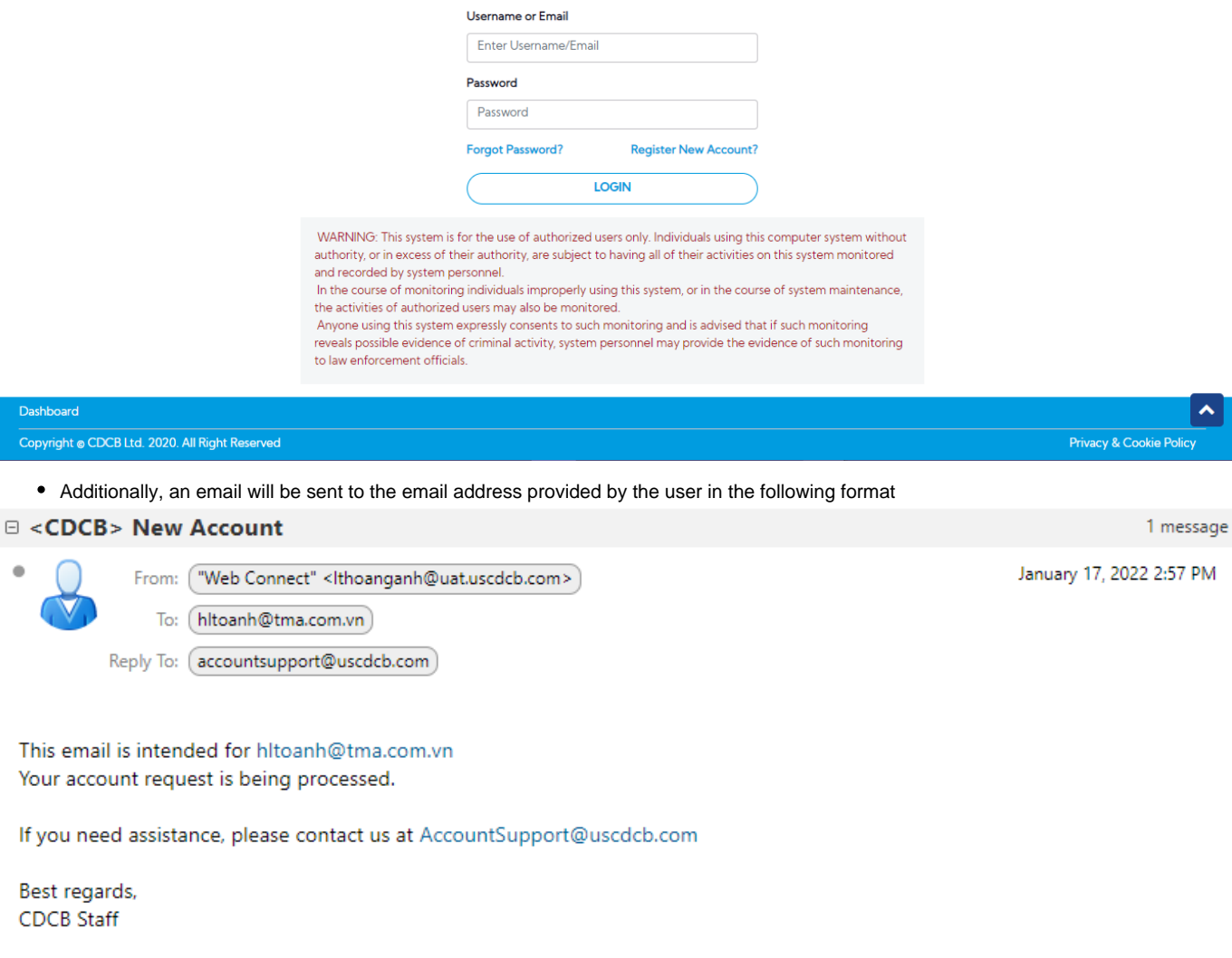

Dashboard Copyright <sup>®</sup>

> The accounts already registered successfully will be listed on the Account Request page and the admin can approve or reject an account at Administration > Account Management > Account Requests tab

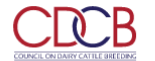

### Welcome, Admin !

Queries Data Exchange \* Special Section \* Top Animal Listing Summary Stats \* Administration \* National Performance Metrics

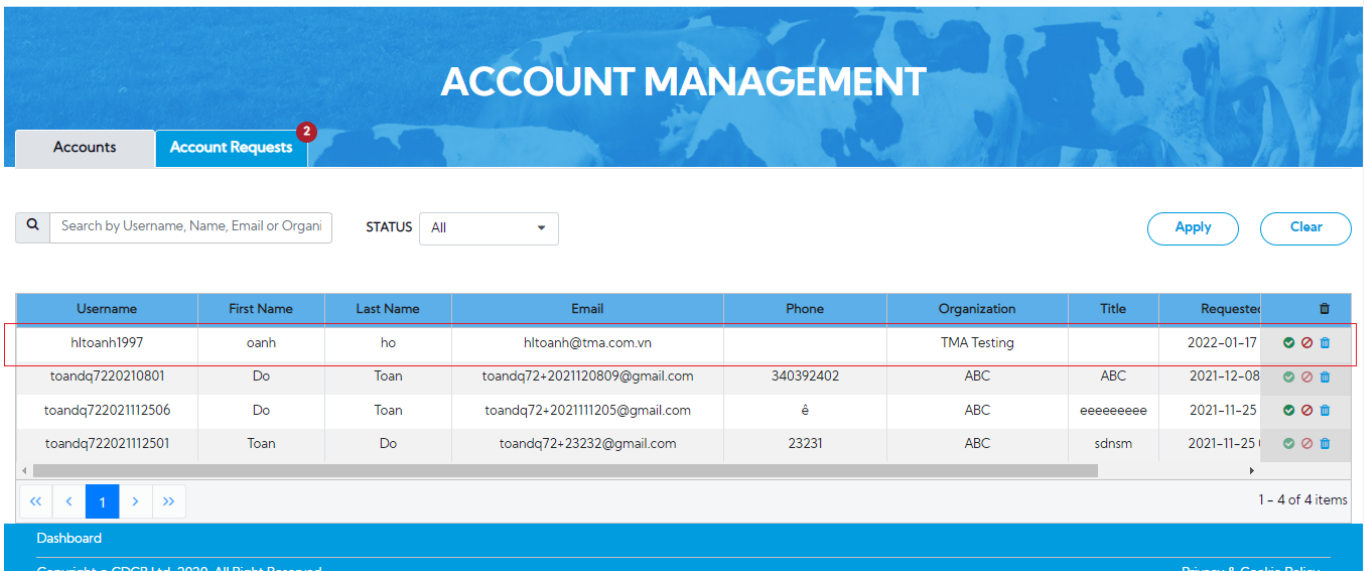